## **Nueva denuncia Accidentes Personales**

Incorporamos una nueva herramienta para gestionar tus siniestros del ramo Accidentes Personales.

Con este nuevo desarrollo podrás cargar en 3 simples pasos la denuncia de un siniestro y, además, vas a poder gestionar los reintegros de gastos incurridos por tu asegurado.

IMPORTANTE: No esta contemplado el uso de este sistema para el producto AP Prestacional (Cd 120400).

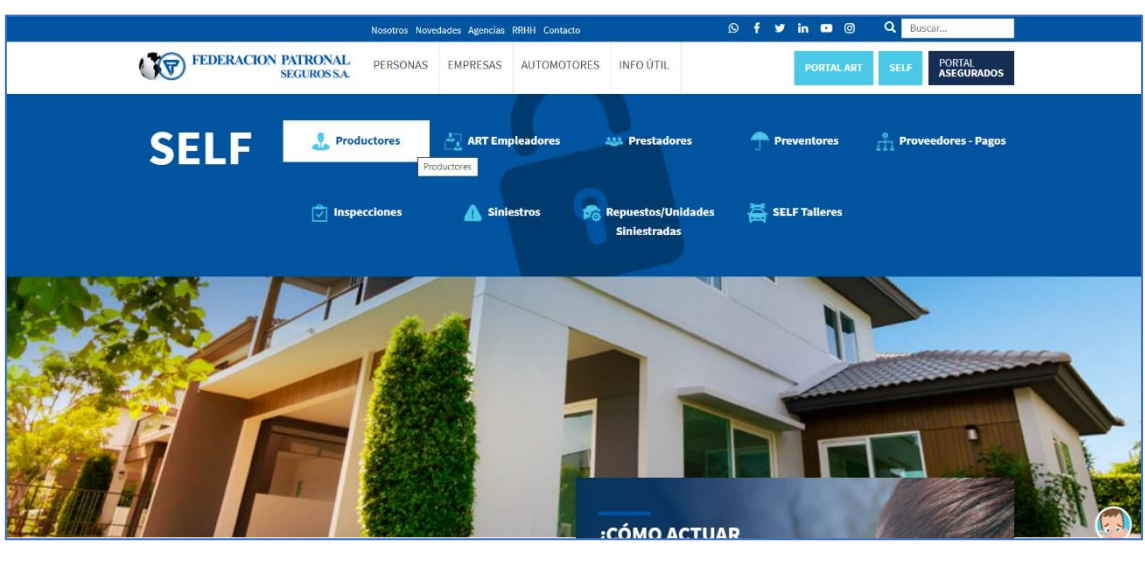

#### Ingreso al sistema

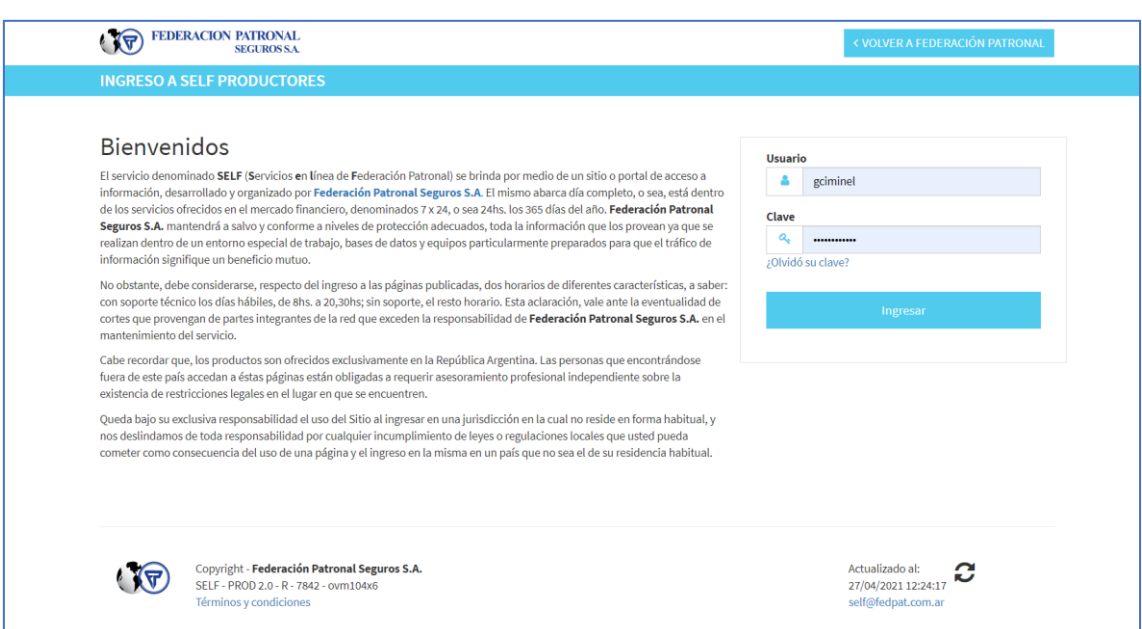

Una vez dentro de SELF Productores, la denuncia la podrás ingresar desde dos accesos distintos:

1) Ingresando desde el menú de Siniestros en la opción "Nueva Denuncia":

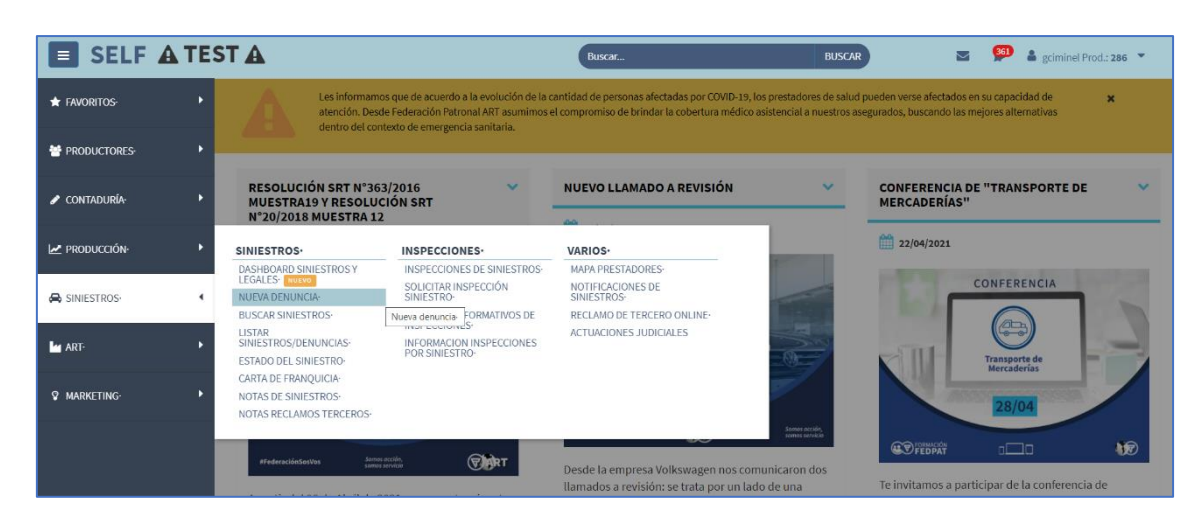

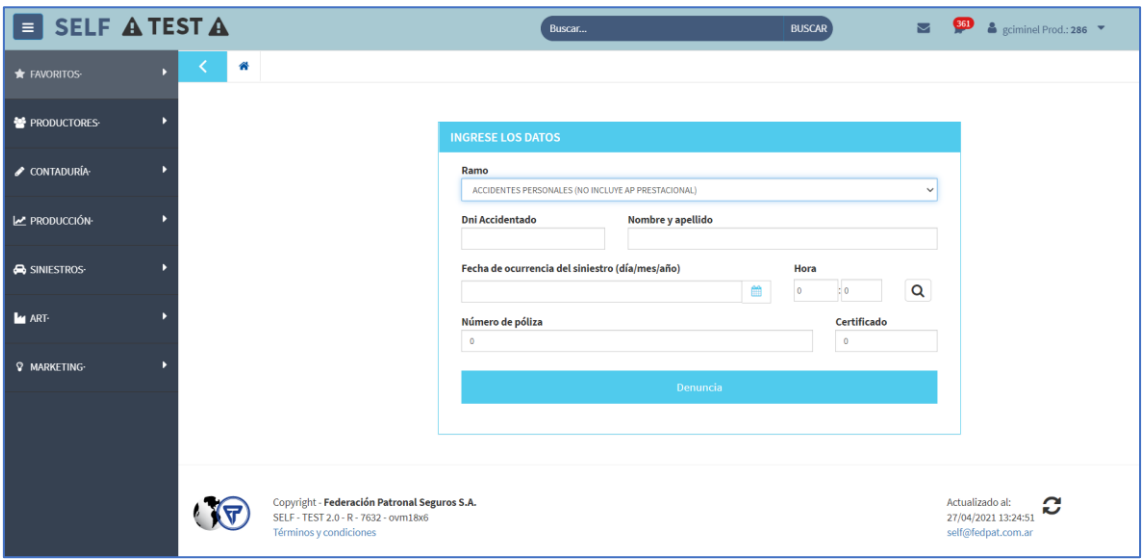

2) Ingresando en la barra de búsqueda el número de póliza o nombre del asegurado y luego seleccionando el certificado correspondiente:

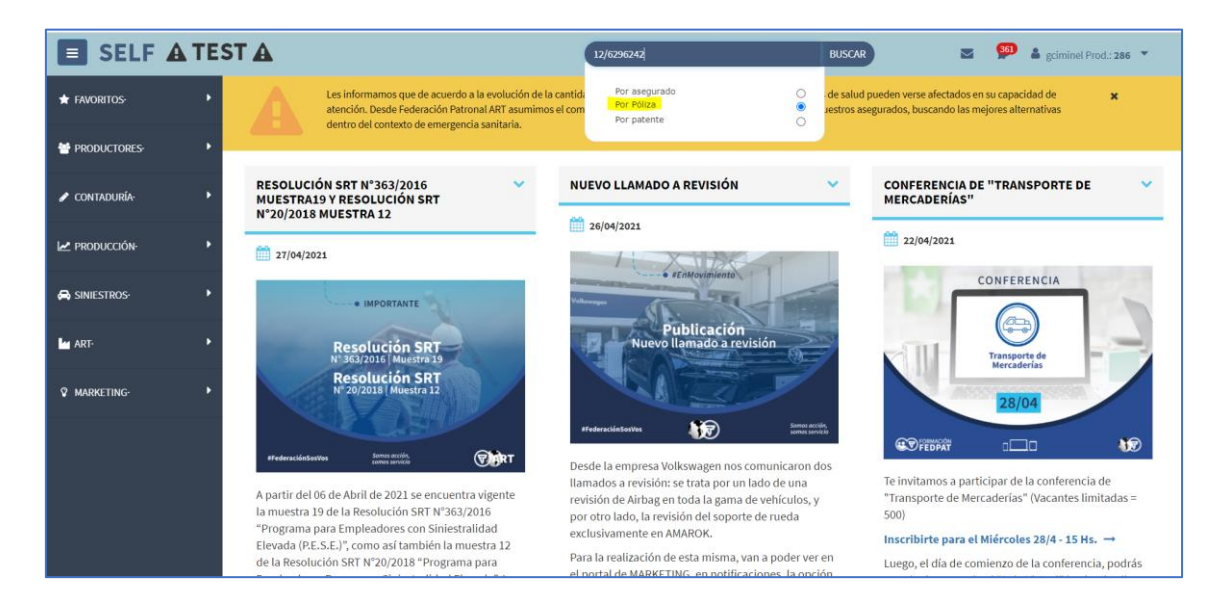

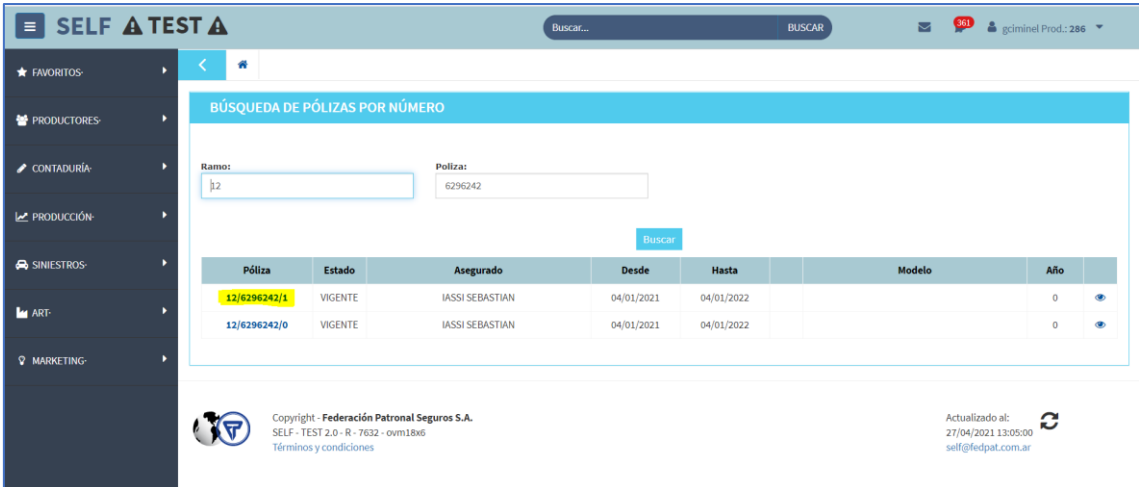

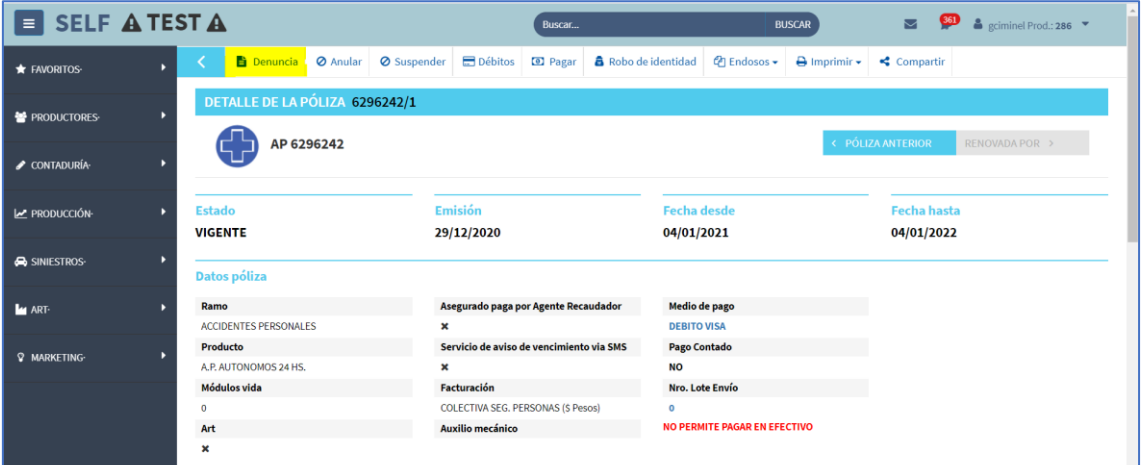

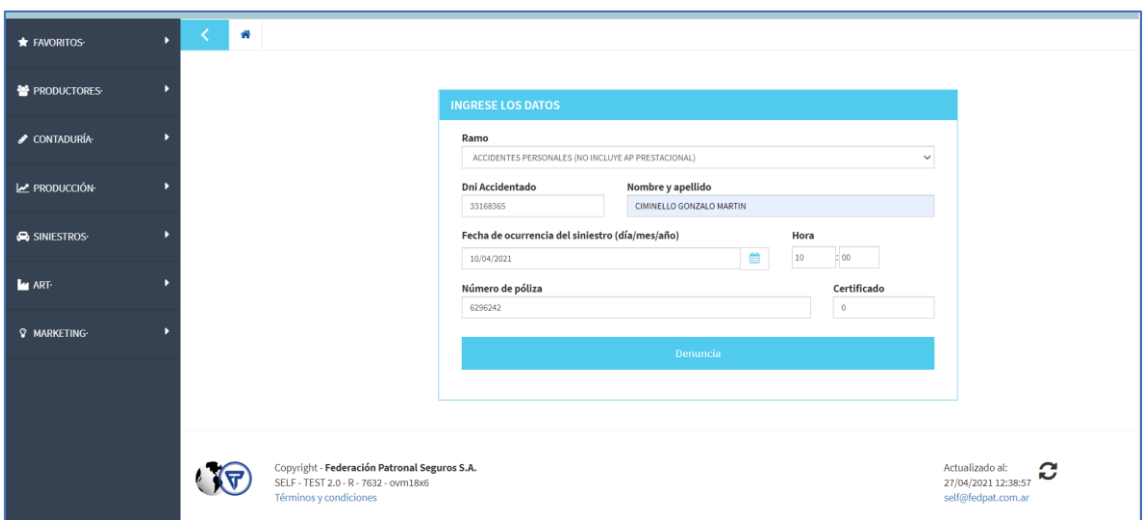

Si utilizas la segunda opción, tanto el DNI, como el nombre y el apellido del accidentado y el número de póliza, vendrán cargados automáticamente. Mientras que si utilizas la primera opción, estos datos deberás ingresarlos manualmente.

Si los datos cargados son correctos, el sistema iniciará el proceso de denuncia visualizando la siguiente pantalla:

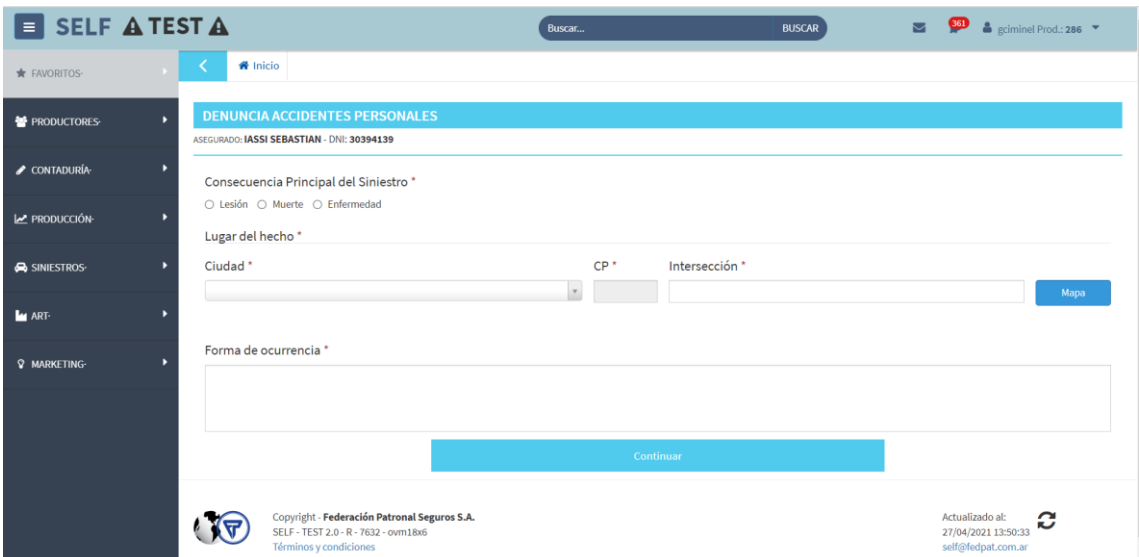

En este paso, tendrás que indicar cual es la consecuencia principal del siniestro, seleccionando una opción entre "Lesión", "Muerte" y "Enfermedad".

IMPORTANTE: estas opciones serán dinámicas y se visualizarán según las coberturas contenidas en la póliza.

En caso de seleccionar "Lesión", deberás elegir el tipo de lesión de una lista de opciones:

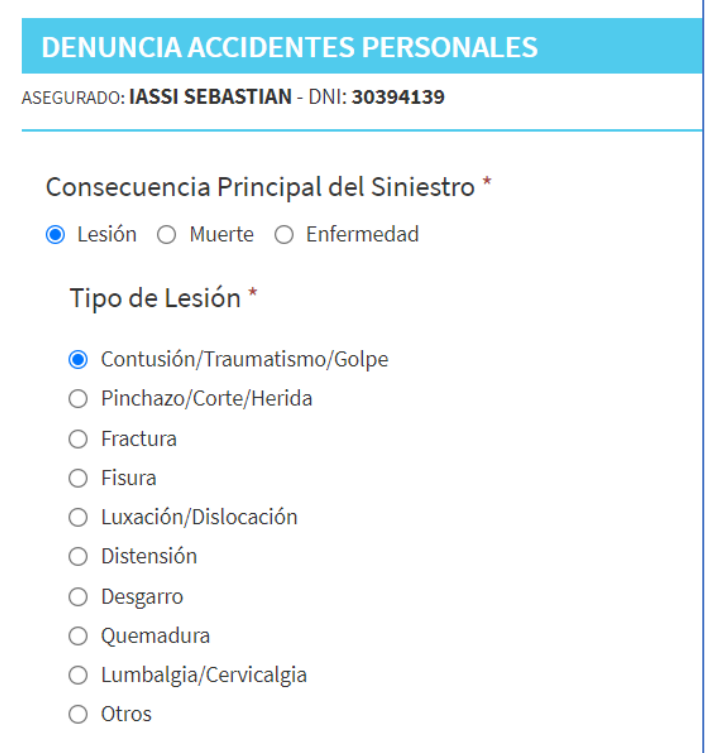

En el caso de seleccionar "Muerte", deberás elegir la causa de muerte de una lista de opciones:

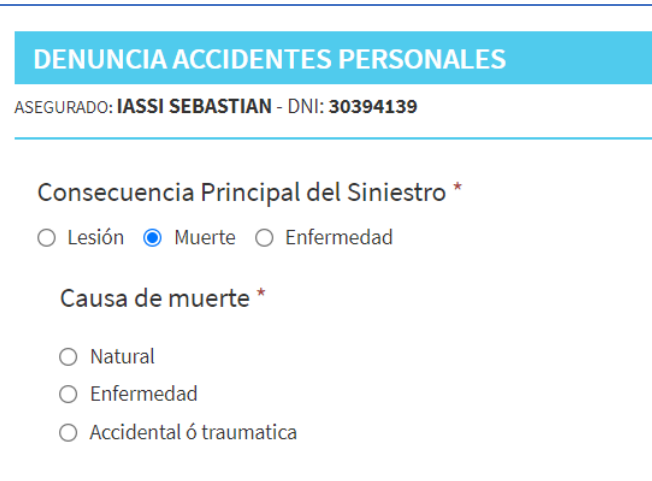

Además, deberás indicar los datos geográficos del lugar del hecho y la forma de ocurrencia:

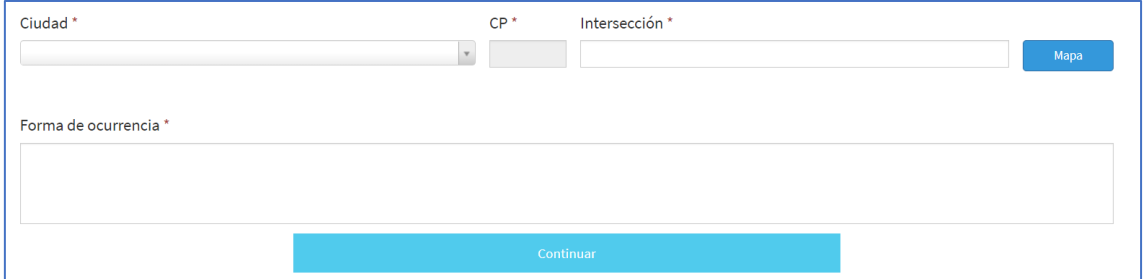

El siguiente paso, será subir la documentación respaldatoria (Opcional):

# En el caso de Lesión:

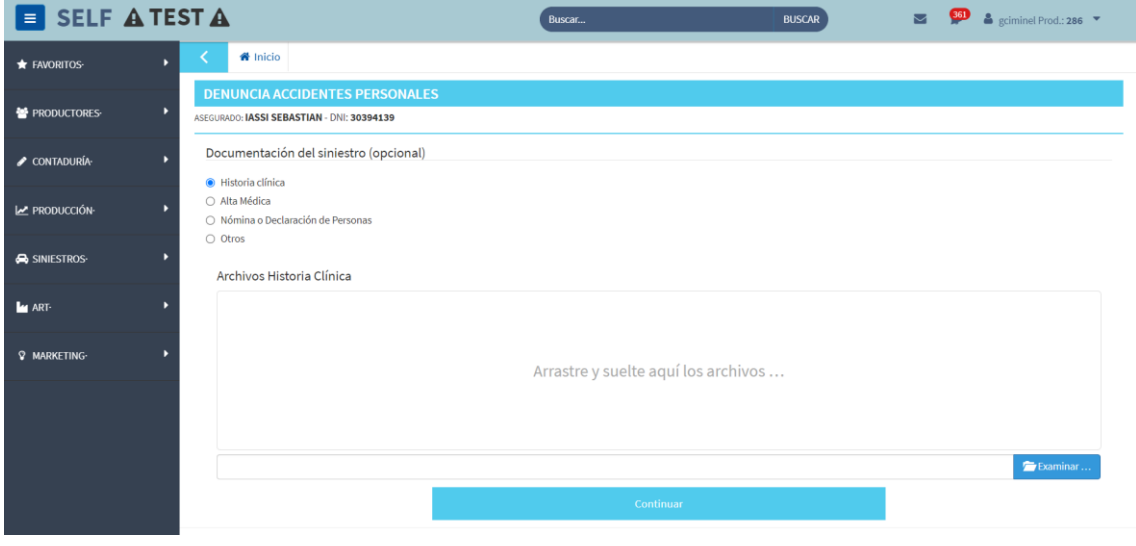

#### En el caso de Muerte:

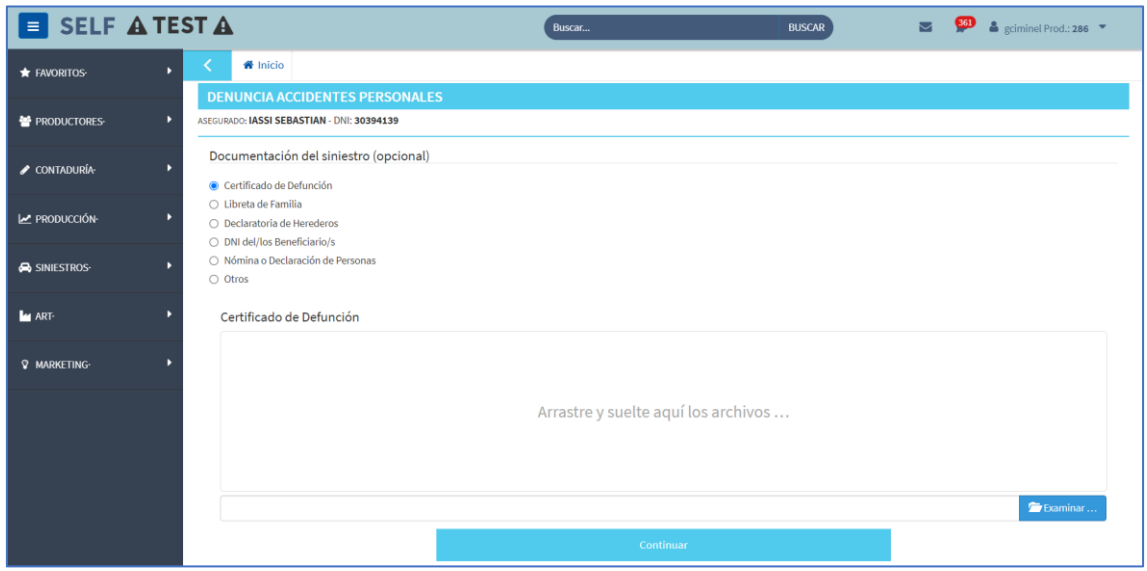

Luego de que subas la documentación respaldatoria y hagas clic en "Continuar", el sistema desplegará un resumen con todos los datos de la denuncia:

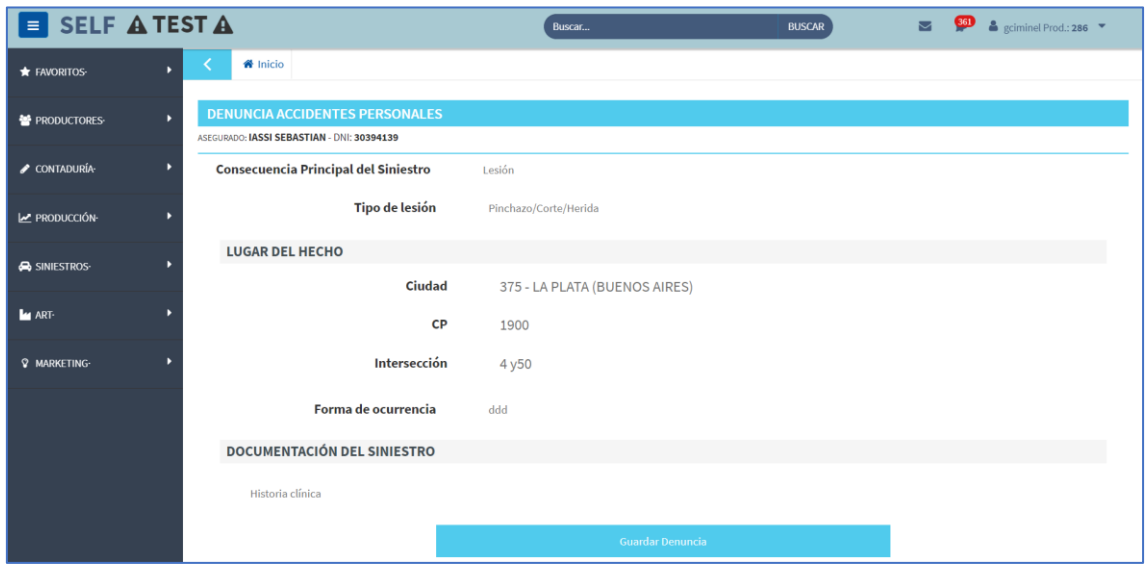

Para finalizar solo tendrás que validar los datos y darle clic a "Guardar Denuncia".

### **Solicitud de reintegro**

En los pasos anteriores vimos como notificar la ocurrencia de un siniestro del ramo Accidentes Personales, ahora te vamos a mostrar como solicitar un reintegro por los gastos incurridos por el asegurado en concepto de gastos médicos, farmacia, etc.

Importante: Podrás solicitar un reintegro siempre y cuando se cumplan una serie de condiciones que habiliten esta opción, como son:

- Productor habilitado para generar reintegros

- Póliza con cobertura financiera
- Póliza con cobertura de asistencia médica y farmacéutica

Si todas estas condiciones se cumplen, se activará un boton en el view del siniestro que te permitirá generar el pedido de reintegro:

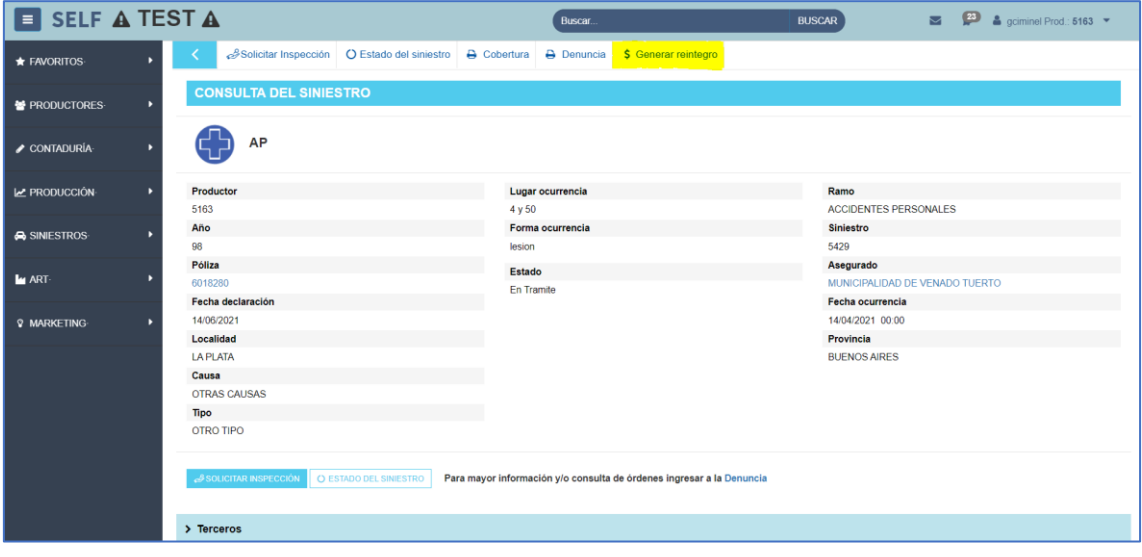

Al hacer clic en "Generar reintegro" el sistema te alertara sobre la documentación obligatoria que necesitaras adjuntar para poder realizar la solicitud:

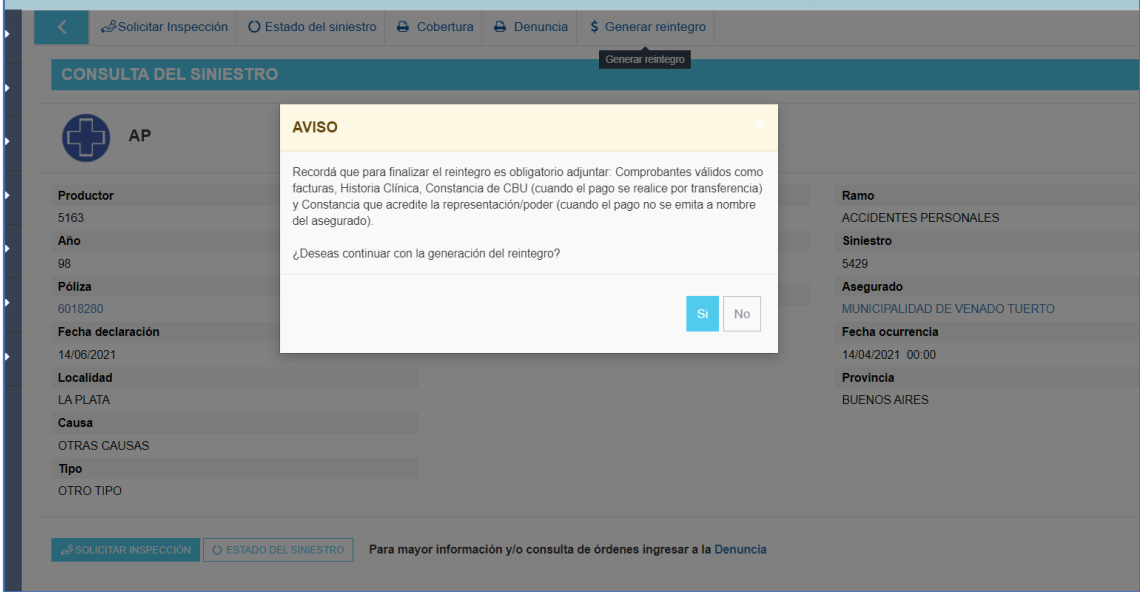

Una vez aceptado lo anterior, el sistema desplegara un formulario interactivo con datos precargados de la póliza/siniestro.

Lo primero que tendrás que hacer será indicar quien es el beneficiario del reintegro. Aquí podrás seleccionar entre: Tomador/Asegurado o Accidentado, en caso de seleccionar este último, el sistema completara los datos automáticamente.

Si existiera un apoderado/representante del beneficiario deberás tildar la opción correspondiente.

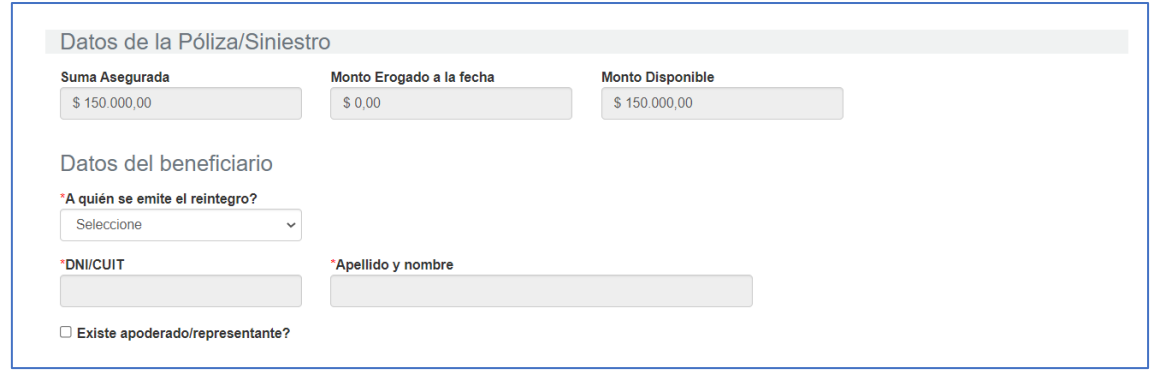

Lo siguiente será indicar el monto a reintegrar, que se debera corresponder con los comprobantes que luego tendrás que subir. Si la póliza tiene franquicia, la misma se deducirá automáticamente del primer reintegro generado:

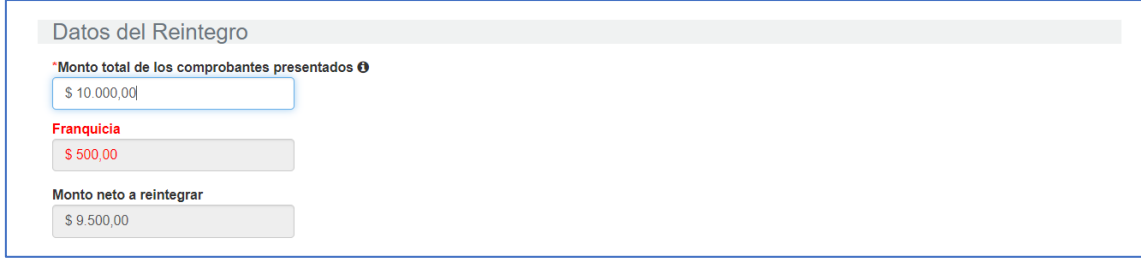

Deberás subir la documentación obligatoria necesaria para generar el reintegro, en este caso será:

- Historia clínica
- Comprobantes de pagos

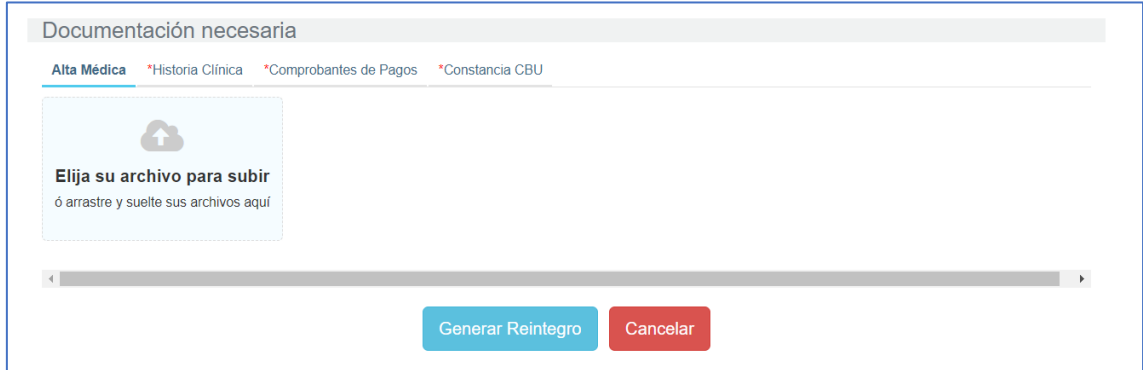

IMPORTANTE: Antes de generar el reintegro indica un Mail y/o teléfono para que podamos generar el link de pago y enviárselo a tu asegurado. Con este link, el asegurado debera autenticarse, elegir el medio de cobro y aceptar el acuerdo digital.

Por último, haces clic en "Generar Reintegro" y listo! El sistema emitirá la orden de pago correspondiente:

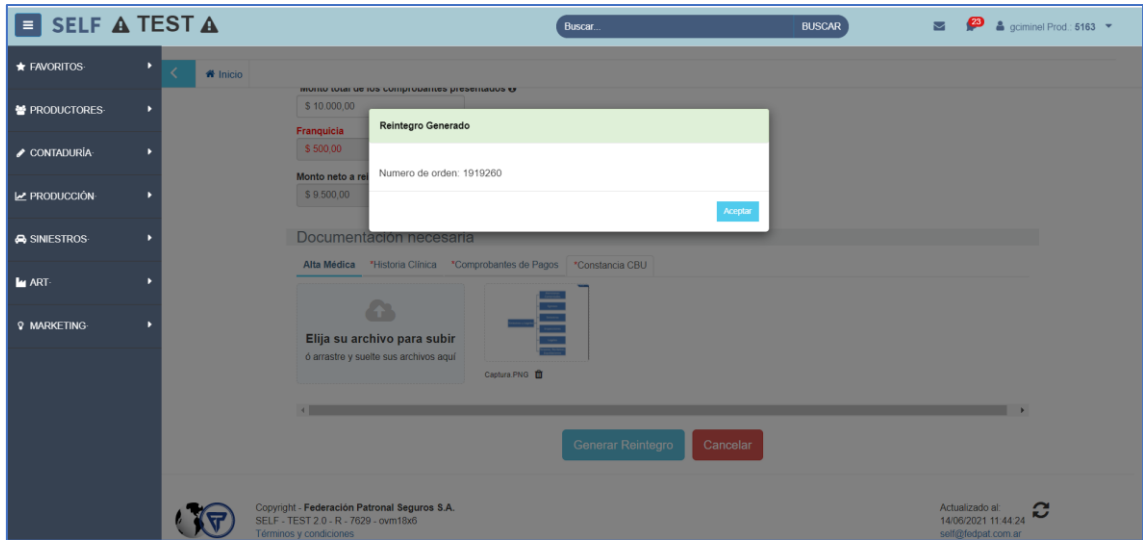

Muchas gracias.

Equipo de Siniestros y Legales.